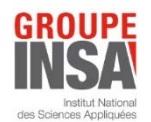

## **Accès à la page Rénovation du modèle social INSA** : https://open.insa-toulouse.fr/course/view.php?id=359

## **1ère connexion** :

- Cliquez sur https://open.insa-toulouse.fr/course/view.php?id=359

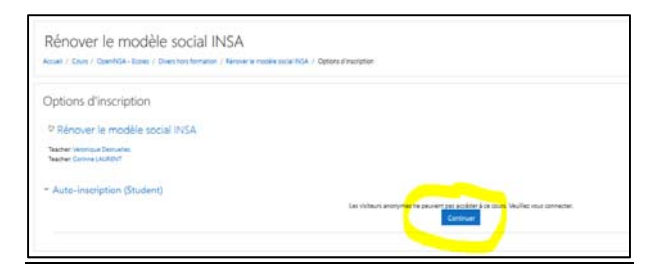

- Si vous avez déjà créé un compte sur OpenMoodle, renseignez vos adresse-mail et mot de passe
- Sinon cliquez sur Première visite

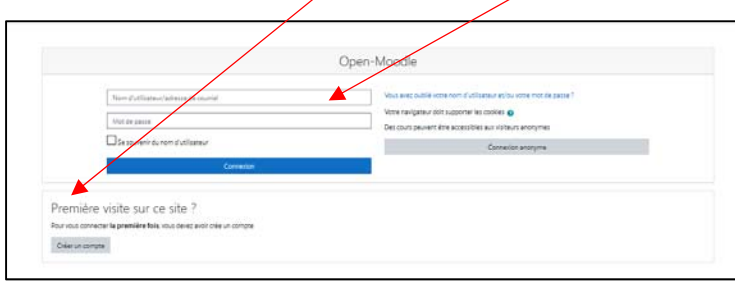

*En cas de 1ère visite, vous devrez compléter une fiche et recevrez un mail d'activation afin de créer votre compte OpenMoodle* 

Une fois le compte OpenMoodle créé, saisissez le code d'activation : MS2021 (il ne sera demandé qu'une seule fois)

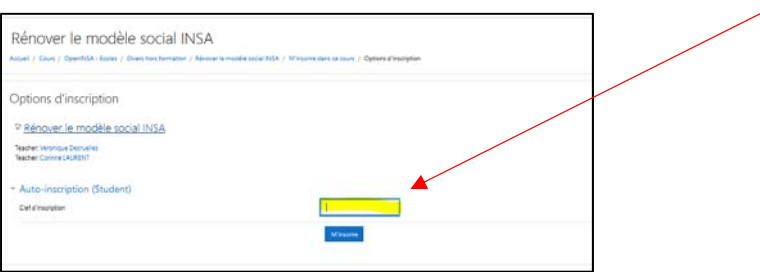

*Sur cette page OpenMoodle, votre statut sera toujours celui d'« étudiant ».* 

## **Les connexions suivantes :**

- Renseignez votre compte OpenMoodle (adresse mail, mot de passe)
- Retrouvez la page Rénovation du modèle social à gauche de l'écran d'accueil d'OpenMoodle :

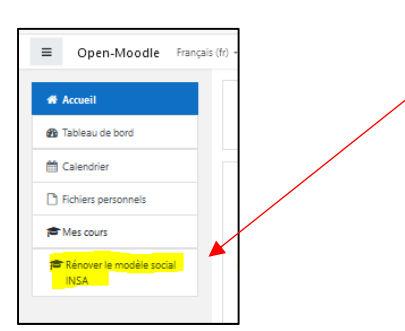